*ADDISON OneClick Dokumente Abrufen von Dokumenten von Ihrem Steuerberater*

ADDISON OneClick ist die Kommunikationsplattform und Datendrehscheibe für die Zusammenarbeit zwischen Steuerberater und Mandanten auf Basis modernster und sicherster Cloud-Technologie. Mit ADDISON OneClick Dokumente bieten wir Ihnen einen komfortablen Weg, Ihre Auswertungen abzurufen und Ihre Dokumentenablage zu organisieren.

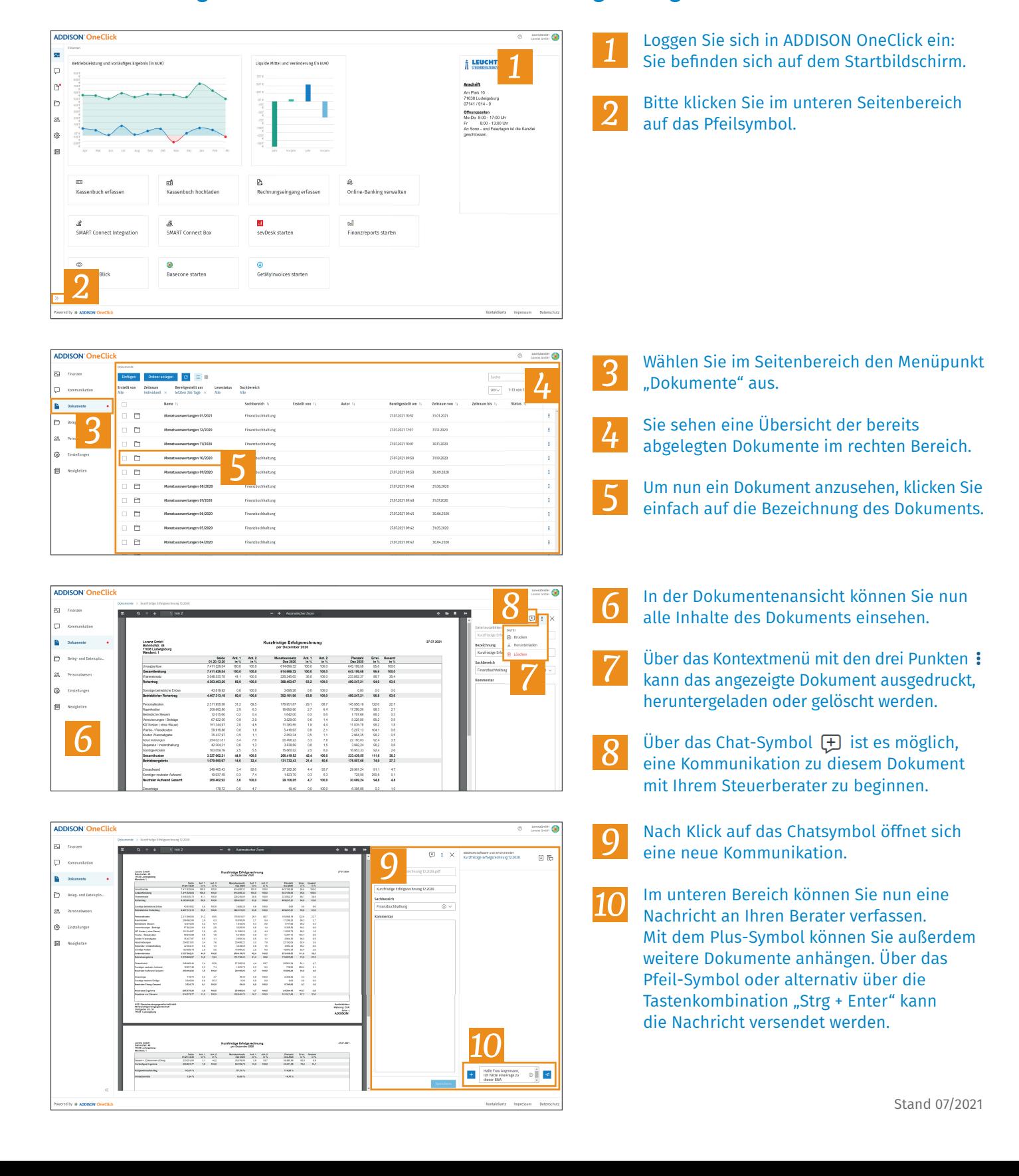

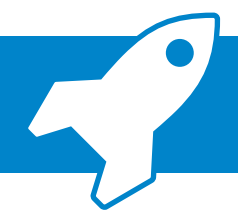

**ADDISON: OneClick**  $\boxtimes$  $\Box$  - non  $\begin{tabular}{|c|c|} \hline \hline \textbf{a} & \textbf{D} is a vector. \\\hline \end{tabular}$ 

lo 28

 $\bigotimes$  tistels ia.

 $\ddot{\phantom{a}}$ 

Merkblatt

Unternehmen in Schwierigkeiten

.<br>Ise zur Anwendung des Artikels 2 Nummer 18 der<br>neinen Gruppenfreistellungsverordnung (AGVO)

## *ADDISON OneClick Dokumente*

*Organisation der Dokumentenablage*

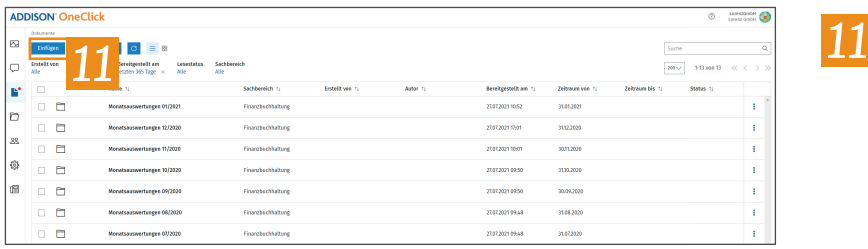

**KFW** 

## Um Dokumente in der Anwendung zu speichern, klicken Sie zunächst auf die Schaltfläche "Einfügen".

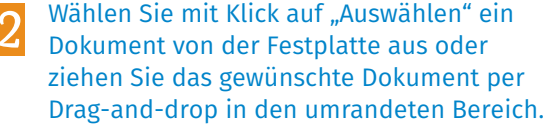

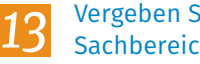

*12*

*15*

*12*

*13*

*14*

- Vergeben Sie anschließend Bezeichnung, Sachbereich und optional einen Kommentar.
- Schließen Sie Ihre Eingaben mit "Einfügen" ab. *14*

## *16 17 15* Freedo<br>Freedo<br>Freedo<br>Freedo<br>Freedo<br>Freedo  $\blacksquare$ 3122.2001  $\blacksquare$ Bezeich<br>Meine  $\overline{r}$ Sachbereich<br>Hist auswahl<br>Zeitraum von<br>27.00.3021  $\epsilon$  $\overline{a}$  $\begin{array}{c} \textbf{7} \textbf{6} \textbf{3} \textbf{7} \textbf{8} \textbf{8} \\ \textbf{2} \textbf{5} \textbf{3} \textbf{3} \textbf{3} \textbf{2} \textbf{7} \end{array}$  $\epsilon$  $\Box$ **P**  $\Box$  $\epsilon$ *18*  $\epsilon$  $\overline{a}$ p.

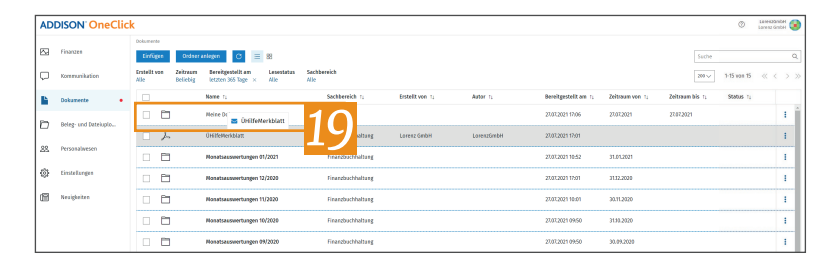

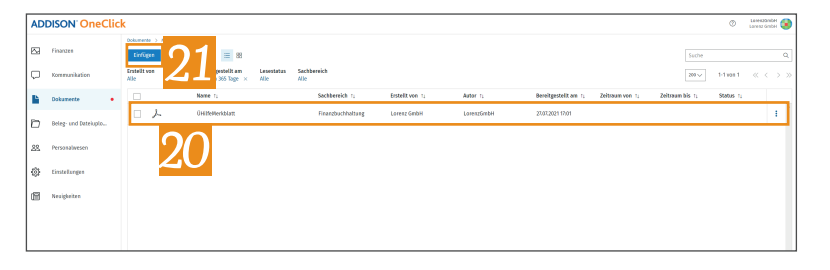

## Zurück in der Übersicht wird nun das Dokument angezeigt.

Es besteht außerdem die Möglichkeit, eigene Ordner anzulegen. Klicken Sie hierzu auf die Schaltfläche "Ordner anlegen". *16*

- Vergeben Sie eine Bezeichnung für den Ordner. *17*
- Bestätigen Sie die Eingabe mit "Ordner anlegen". *18*
- Anschließend können Sie abgestellte oder vom Dateisystem stammende Dokumente per Drag-and-drop in den Ordner ziehen, um Ihre Ablage zu organisieren. *19*

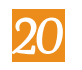

Mit Klick auf den Ordner gelangt man in das Verzeichnis und kann den Inhalt einsehen.

Über die Schaltfläche "Einfügen" können auch hier weitere Dokumente hinzugefügt werden. *21*